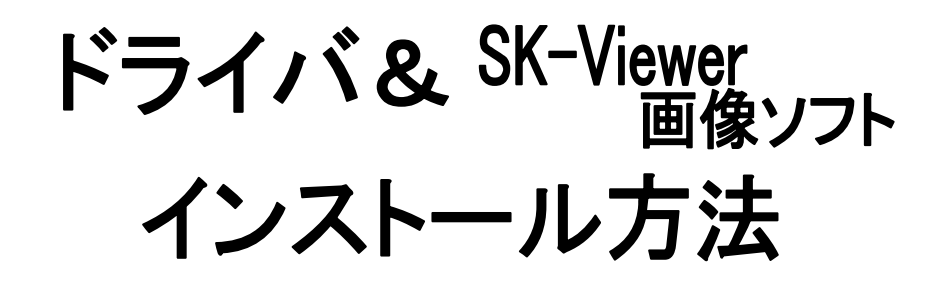

145 USB STC-TC152USB

SKM-Z200B-1、SKM-Z300B-1

《対応OS》

Windows XP,Vista,7 32bit 64bit

目次

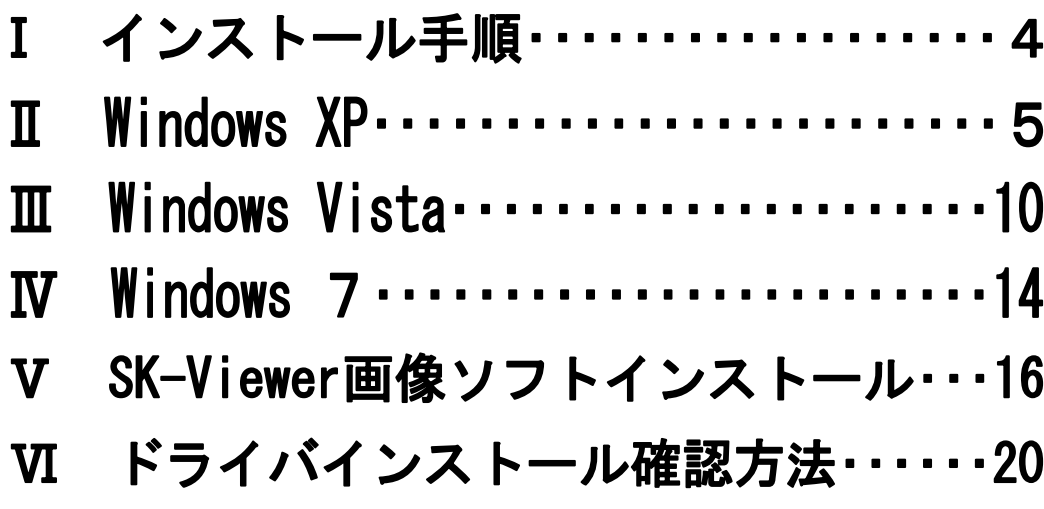

# インストール前に必ずご確認下さい

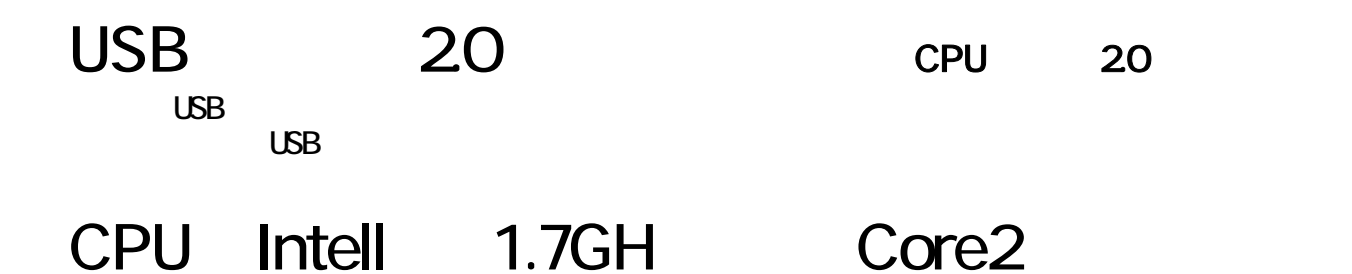

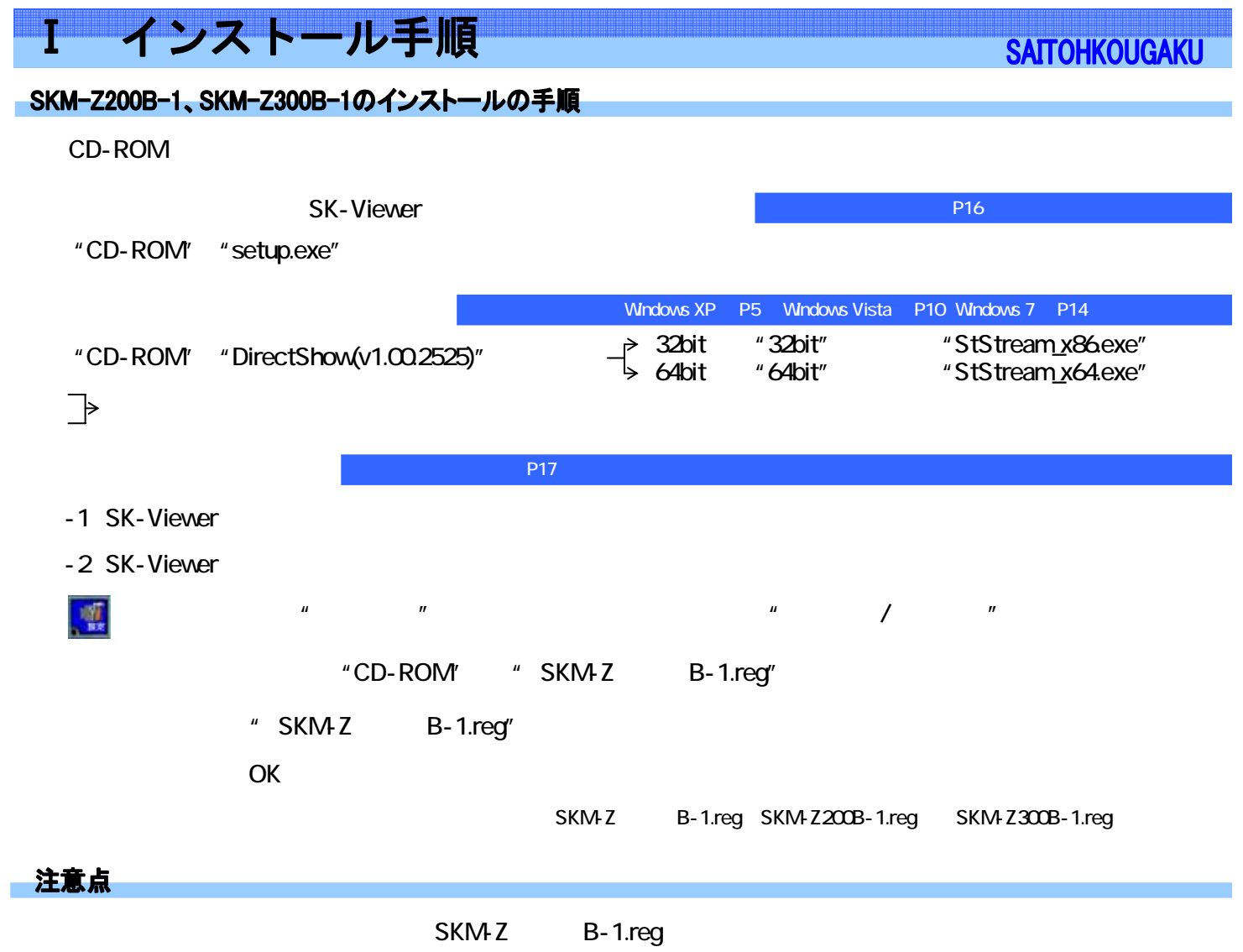

-Ⅰ インストール 手順-

**→ Windows XP -**

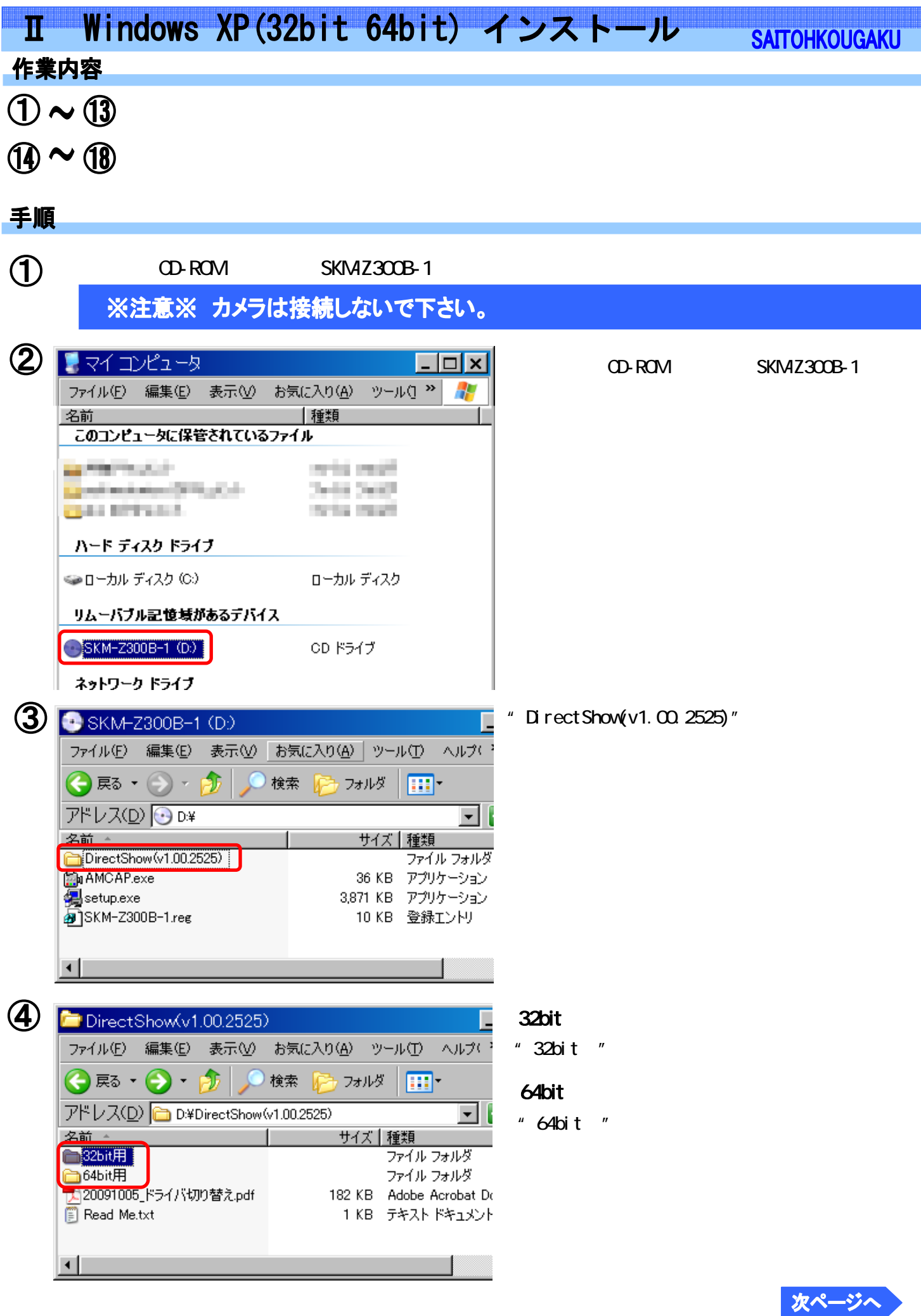

Windows XP -

I Windows XP (32bit 64bit) インストール

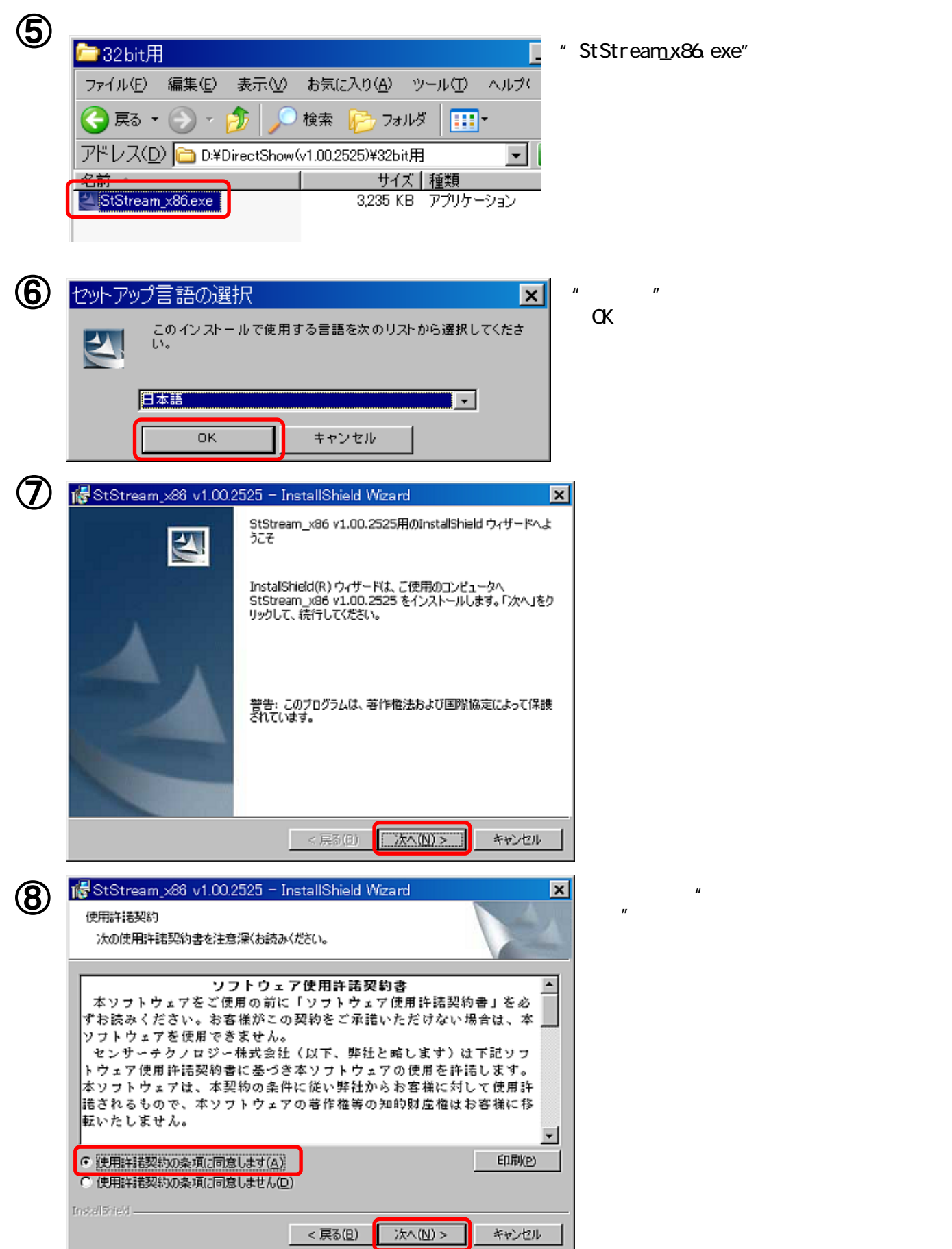

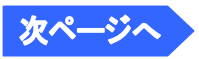

**SAITOHKOUGAKU** 

Windows XP (32bit 64bit) インストール T

 $\circledS$ StStream\_x86 v1.00.2525 - InstallShield Wizard  $|\mathbf{x}|$ インストール先のフォルダ このフォルダにインストールする場合は、「次へ」をクリックしてください。 別のフォルダにイ<br>ンストールする場合は、「変更」をクリックします。 StStream x86 v1.00.2525 のインストール先: C:¥Program Files¥Sentech¥StStream¥ 変更(C)... InstallShield-大人(N)> <戻る(B) キャンセル

### **10**

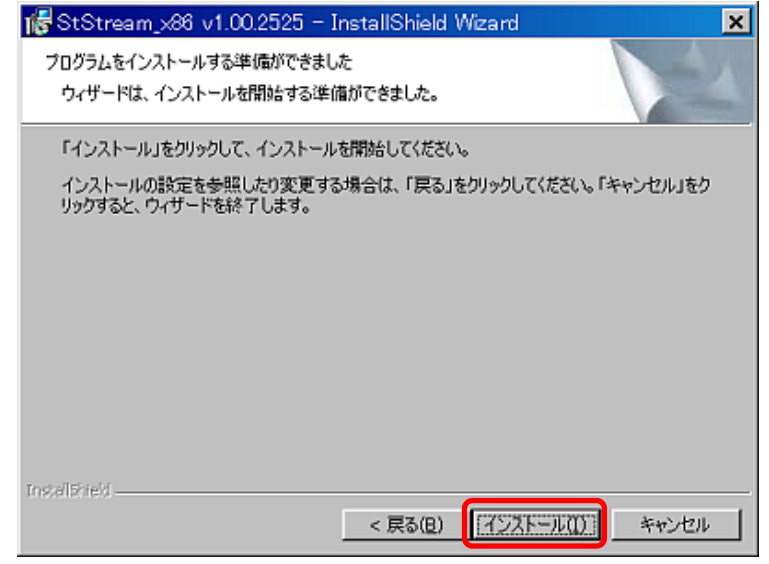

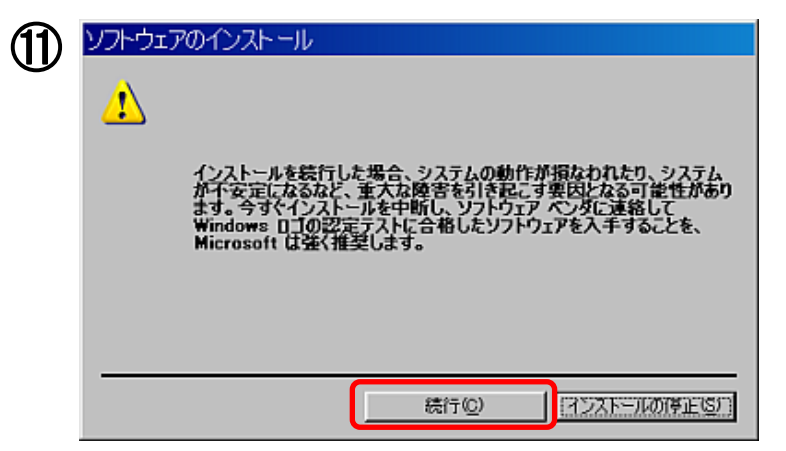

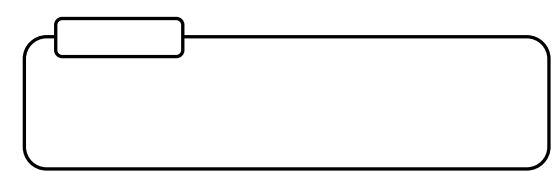

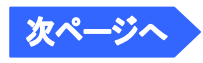

**SAITOHKOUGAKU** 

Windows XP (32bit 64bit) インストール Т

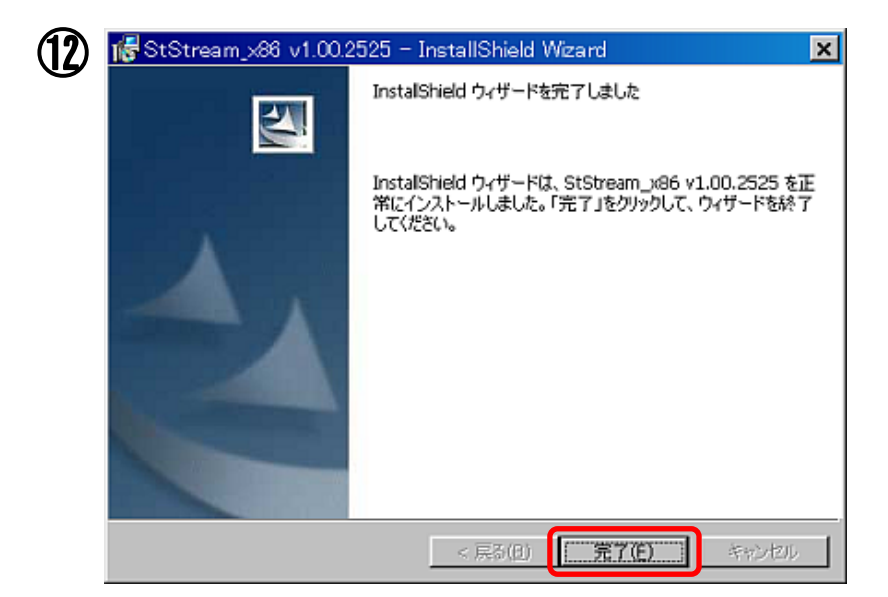

## 【完了】後、カメラを接続して下さい。

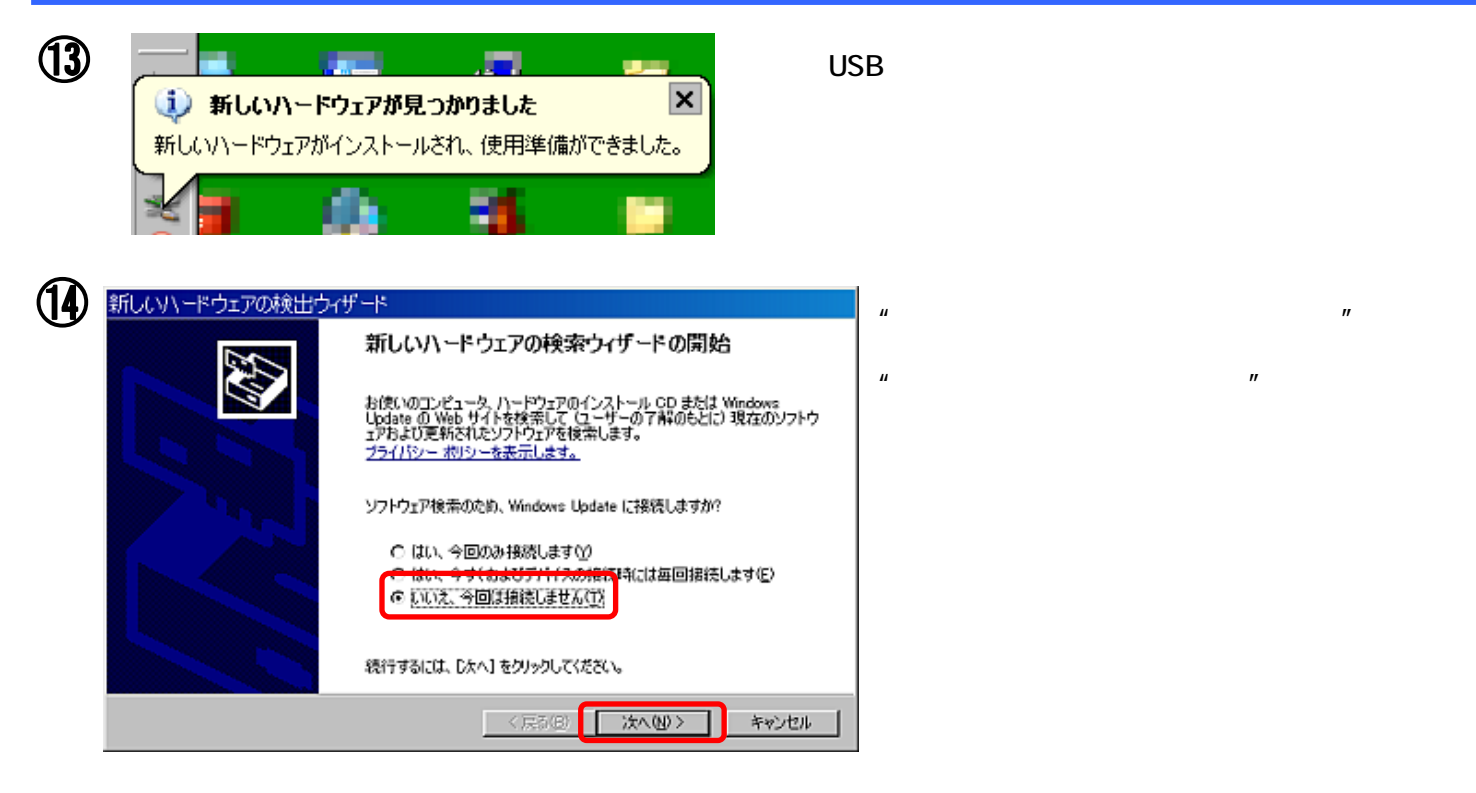

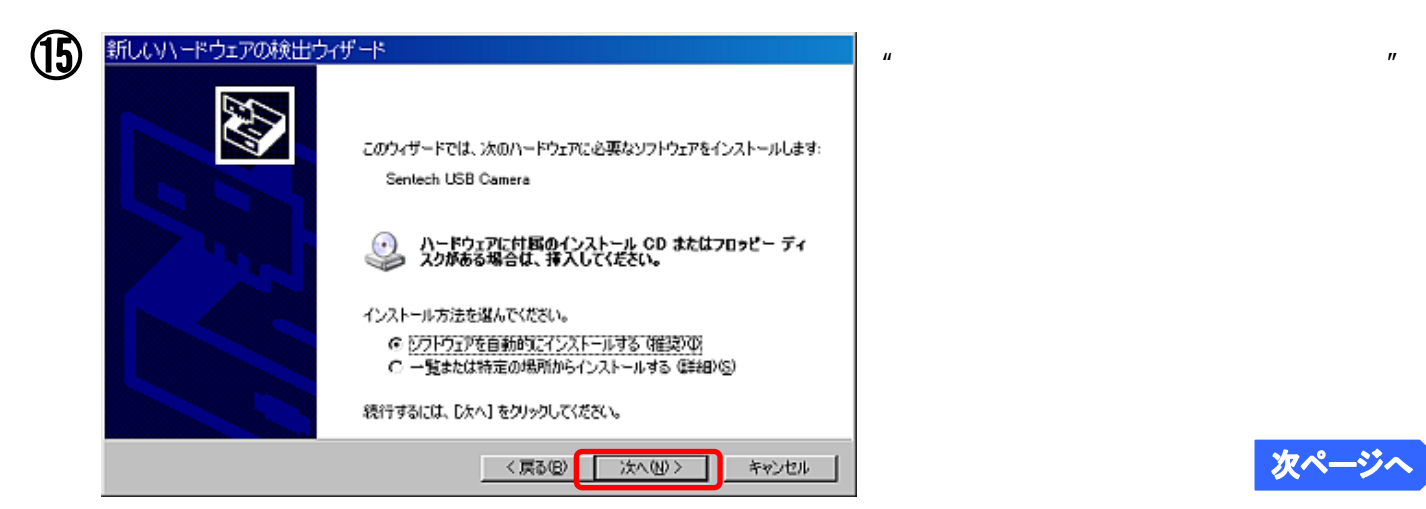

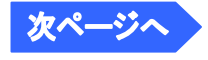

**SAITOHKOUGAKU** 

- 8 -

**Windows XP -**

#### Windows XP (32bit 64bit) インストール T

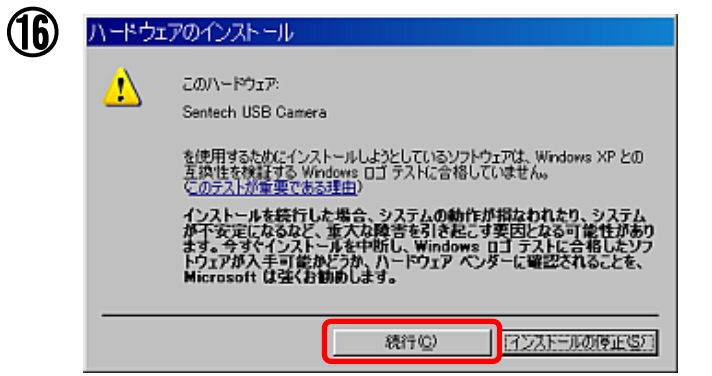

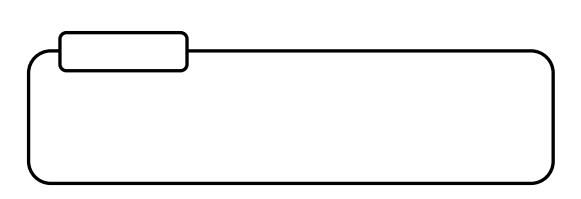

**SAITOHKOUGAKU** 

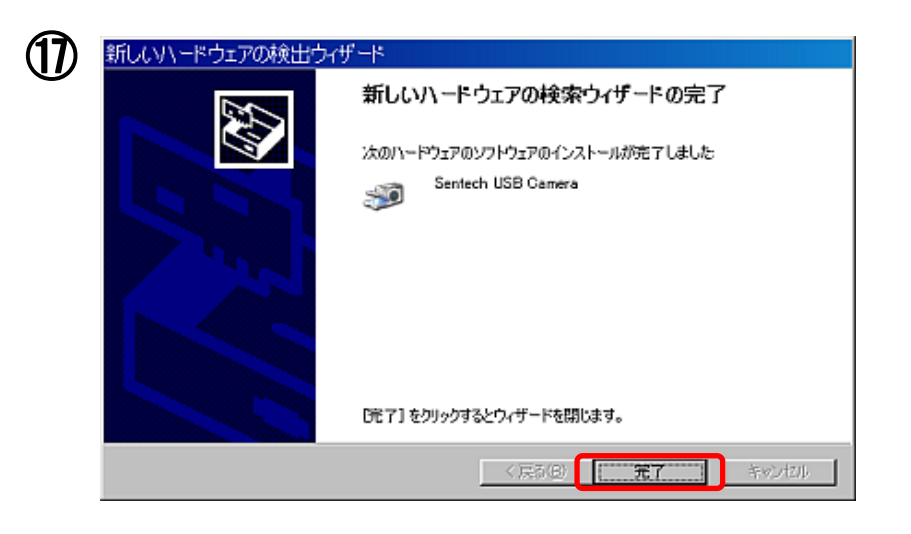

ドライバが正しくインストールされているか確認するにはこちら P20

#### **Windows Vista -**III Windows Vista (32bit 64bit) インストール SAITOHKOUGAKU 作業内容  $\textcircled{1} \sim \textcircled{1}$ 13 手順 ① OD-ROM SKIM-Z300B-1 ※注意※ カメラは接続しないで下さい。  $\circledZ$ القارص CD-ROM SKM-Z300B-1 ←← コンピュータ ▶ v + B ø ファイル(E) 編集(E) 表示(V) ツール(I) ヘルプ(H) ● 益理 ▼ 計 表示 ▼ 型 システムのプロパティ 一副 プログラムのアンインストールと突更  $\omega$ 後頭 合計サイズ 名前 お気に入りリンク w 图 ドキュメント DVD RW BSZD (F) 脂 ピクチャ SKM-Z3008-1 詳細 **HEAD** [單  $> 80$  GB  $(1)$ . フォルダ 国 デスクトップ . . 量 パブリック 編 コンピュータ 盘 ローカル ディスク (C:) **● DVD RW ドライブ (E:) SKM-Z300B-1** 空ネットワーク 園 コントロール パネル  $\circled{3}$ **Reading** ×  $"$  Direct Show(v1.00.2525)" → → → → DVD RW Fライブ (E:) SKM-Z300... → 4, 検索  $\mathbf{p}$ ファイル(日) 編集(日) 表示(Y) ツール(I) ヘルプ(日) ● 笠根 ▼ 部 表示 ▼ © ディスクに書き込む  $\widehat{\bm{a}}$ サイズ 健康 お気に入りリンク 名前  $\boldsymbol{v}$ 現在ディスクにあるファイル (4) × 图 ドキュメント 脂 ピクチャ DirectShow(v1.00.2525) ファイルフォルダ 詳細の フォルダ **THE AMCAP** Ñ ▲国 デスクトップ . . setup Setup Launcher<br>Installshield Software Corpo... ▷ ■ パブリック 不思 コンピュータ  $\frac{1}{20}$  SKM-23008-1 D 4 ローカル ディスク (C:) 3 94 KB 登録エントリ D DVD RW ドライブ (E:) SKM-Z300B-1 ⇒ や ネットワーク ▶ 團 コントロール パネル 4  $\bigodot$   $\bigodot$  is a DirectShow(v1.00.2525) + - 17 陳来 P 32bit ファイル(E) 編集(E) 表示(V) ツール(I) ヘルプ(H)  $32$ bit " ● 部型 ▼ # 表示 ▼ # ディスクに出さ込む ä, 200 サイズ  $(11)$ お気に入りリンク 3h 現在ディスクにあるファイル(4) 64bit ■ ドキュメント 32hit目 間 ピクチャ ı. "  $64$ bit " ファイル フォルダ 詳細 >> 64bit用 フォルダ ファイルフォルダ ■ デスクトップ 20091005 ドライバ切り替え **PE 10** ミパブリック Adobe Acrobat Document  $181$  KB 博 コンピュータ Read Me ■ ローカル ディスク (C:) テキスト ドキュメント<br>471 バイト ● DVD RW ドライブ (E:) SKM-Z300B-1 DirectShow(v1.00.2525) 32bit用 64bit用 デネットワーク 次ページへ - 10 -

**Windows Vista -**

Windows Vista (32bit 64bit) インストール SAITOHKOUGAKU T

т

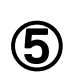

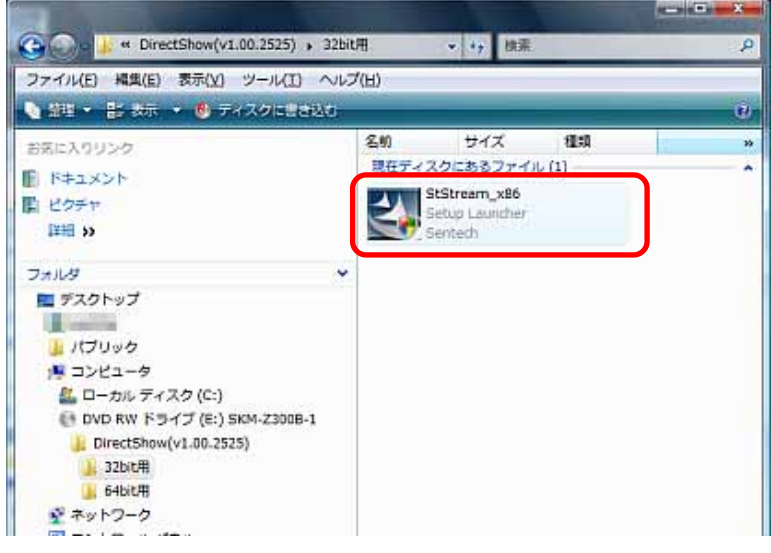

" StStreamx86.exe"

 $\mathbb{R}$  " and  $\mathbb{C}$   $\mathbb{K}$ 

内容を確認後"使用許諾契約の条項に同意し

 $\boldsymbol{n}$ 

(6)

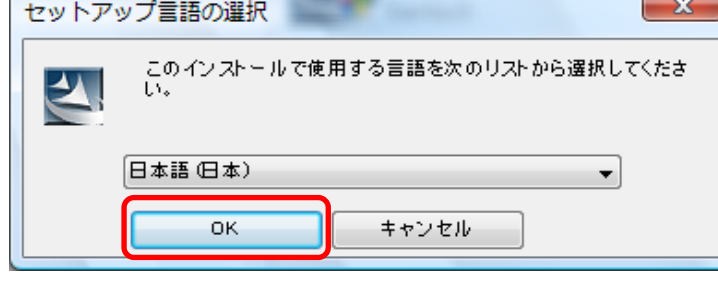

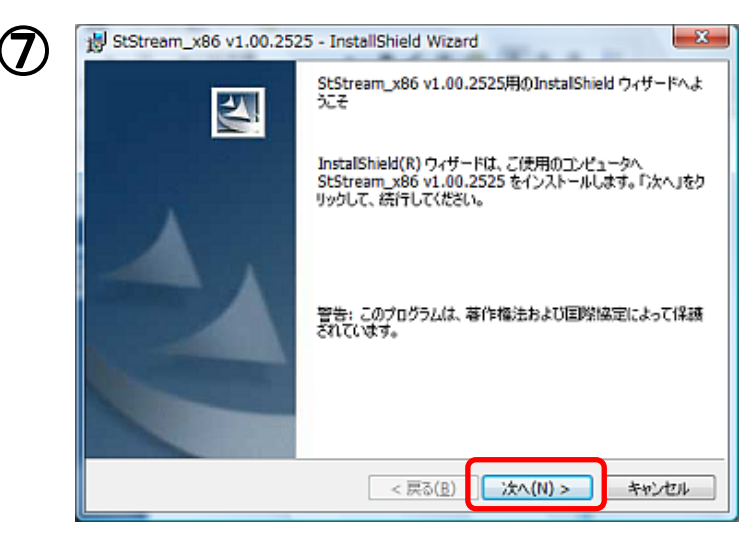

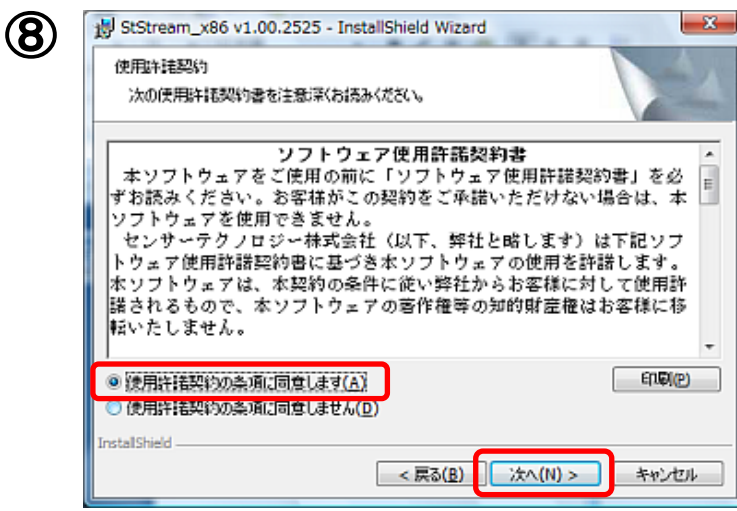

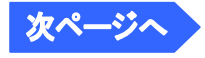

## III Windows Vista (32bit 64bit) インストール SAITOHKOUGAKU

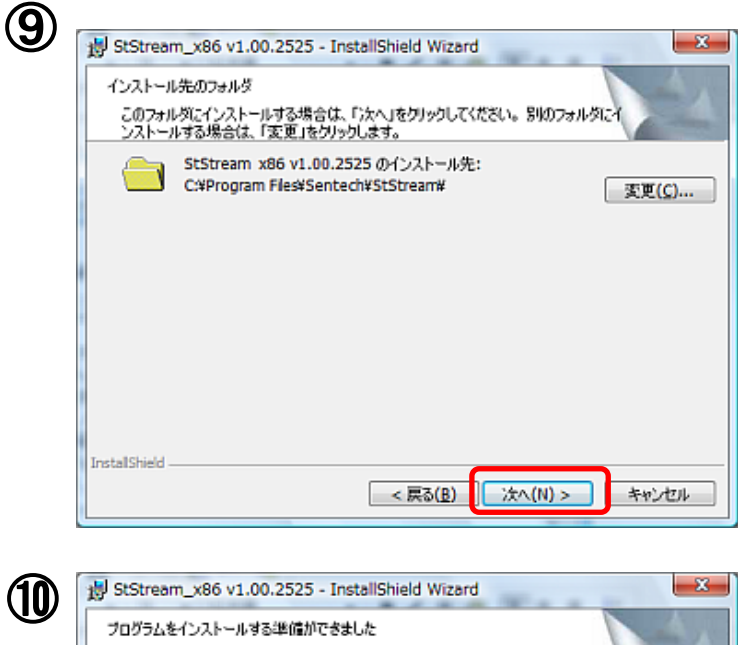

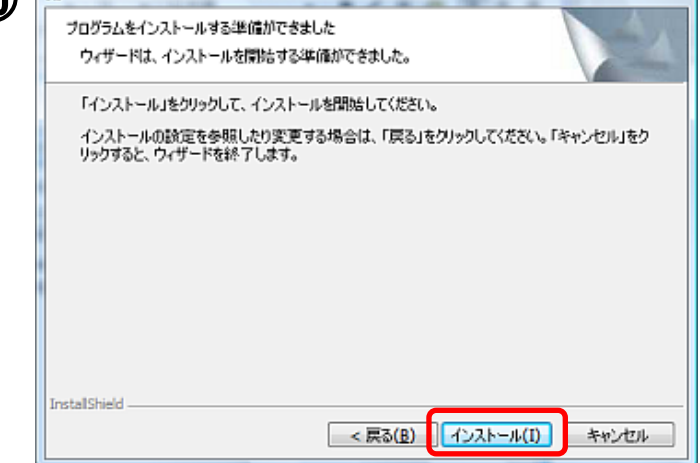

### $\circled{1}$

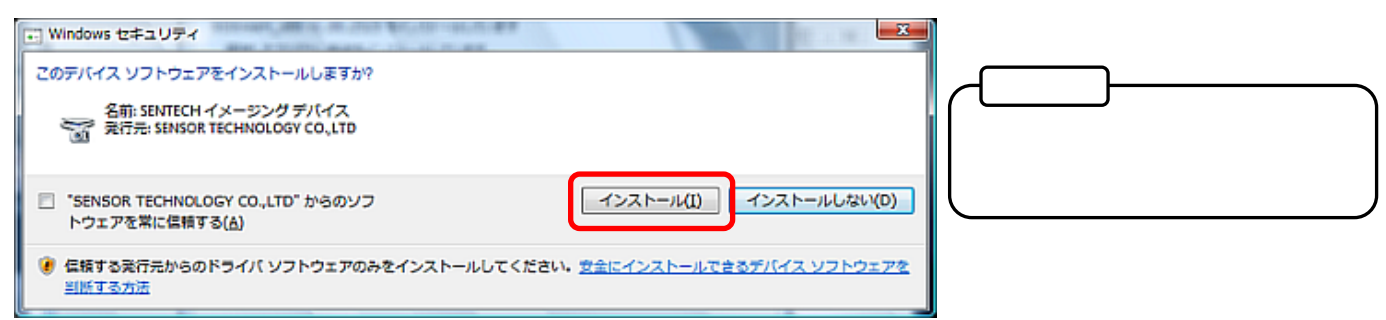

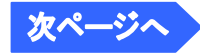

**Windows Vista -**

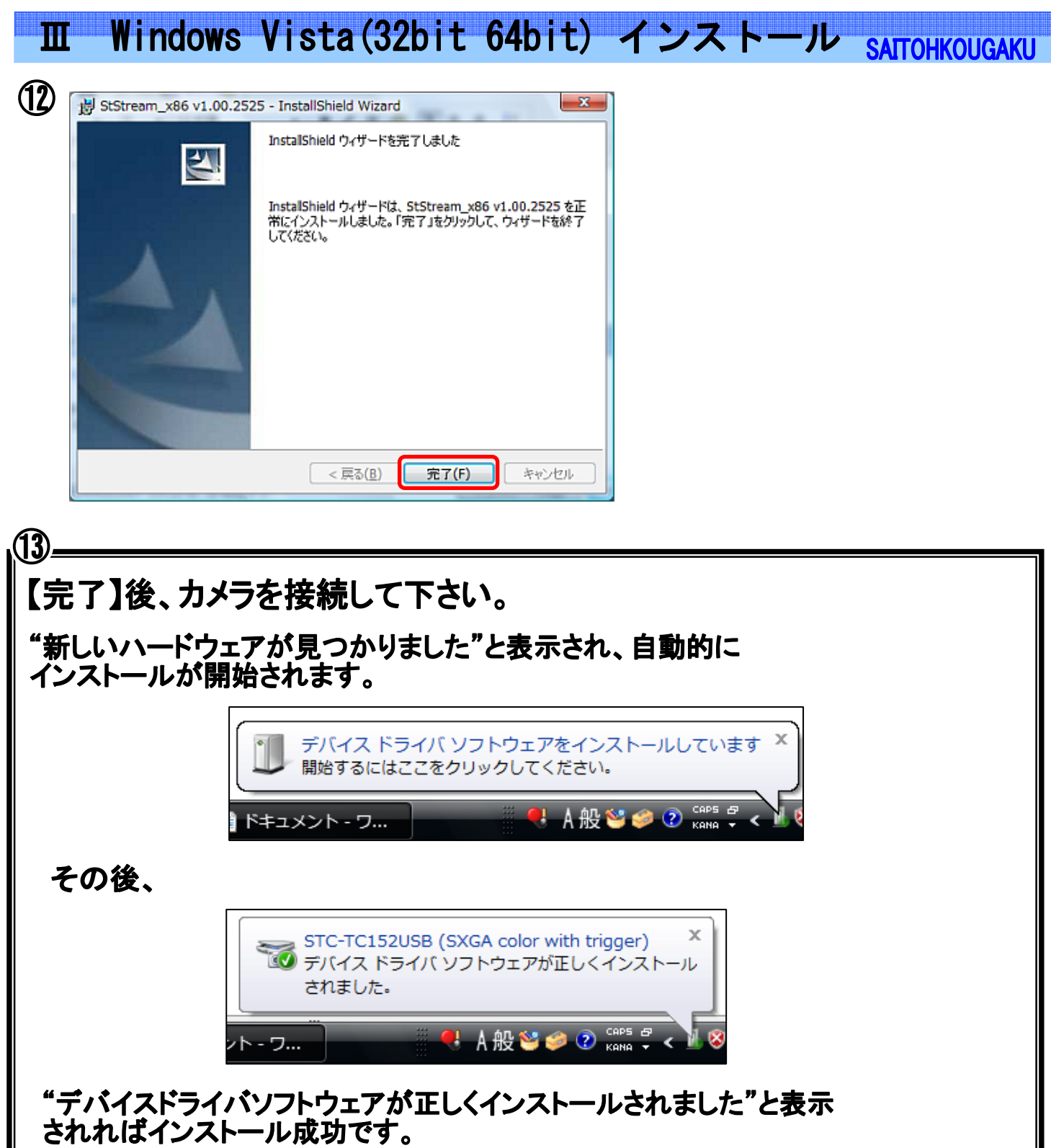

ドライバが正しくインストールされているか確認するにはこちら P20

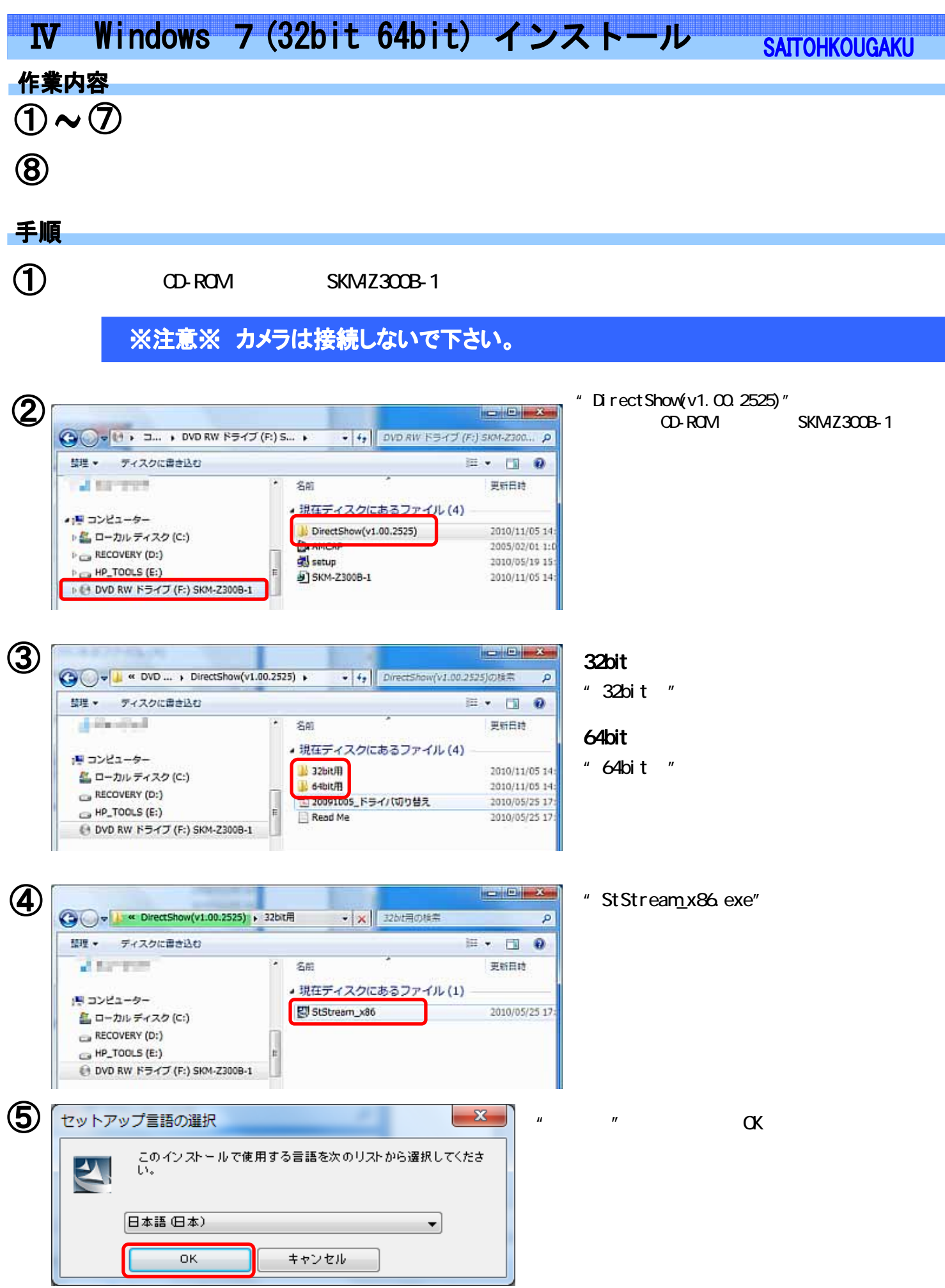

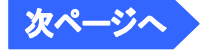

Windows7 -

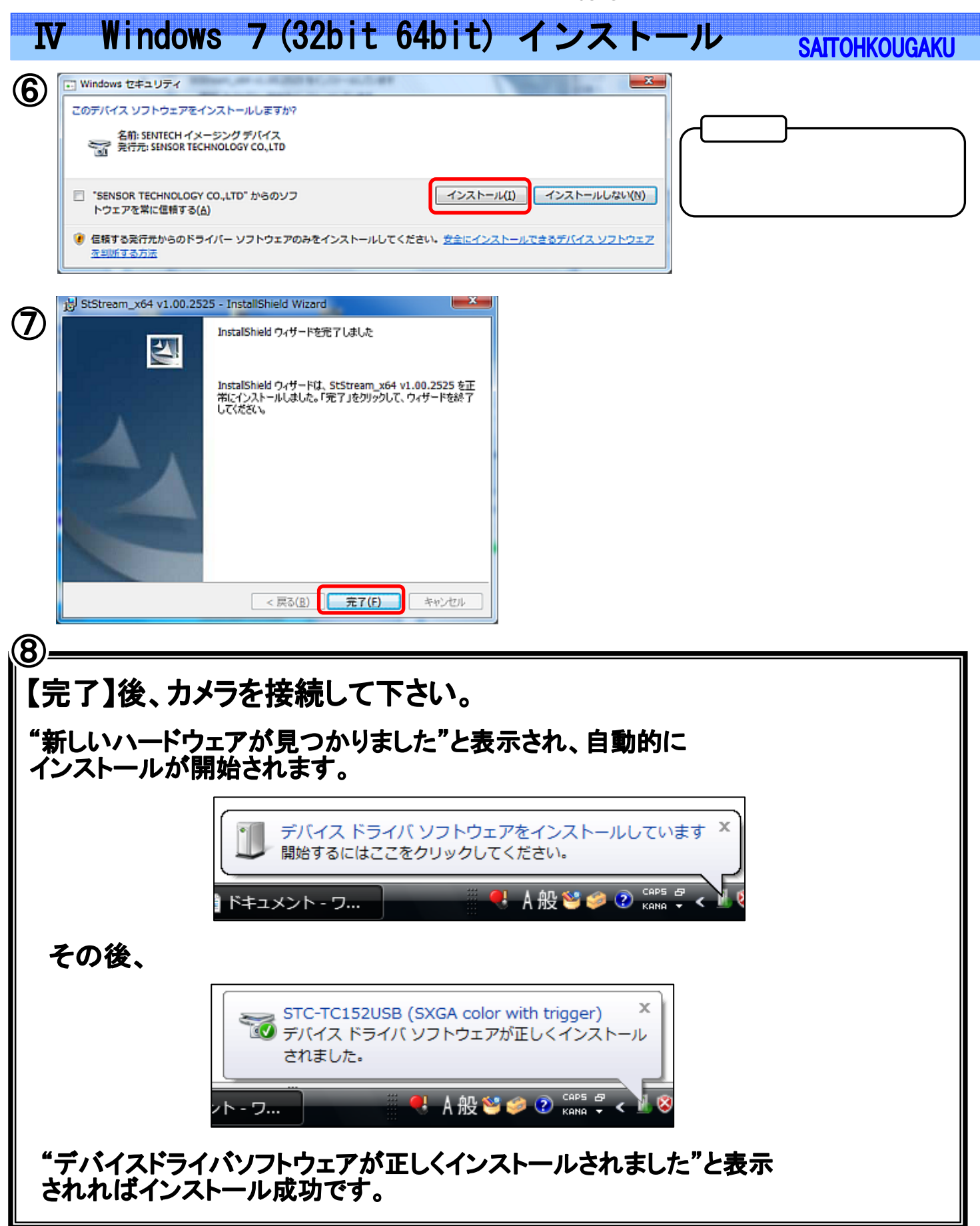

ドライバが正しくインストールされているか確認するにはこちら P20

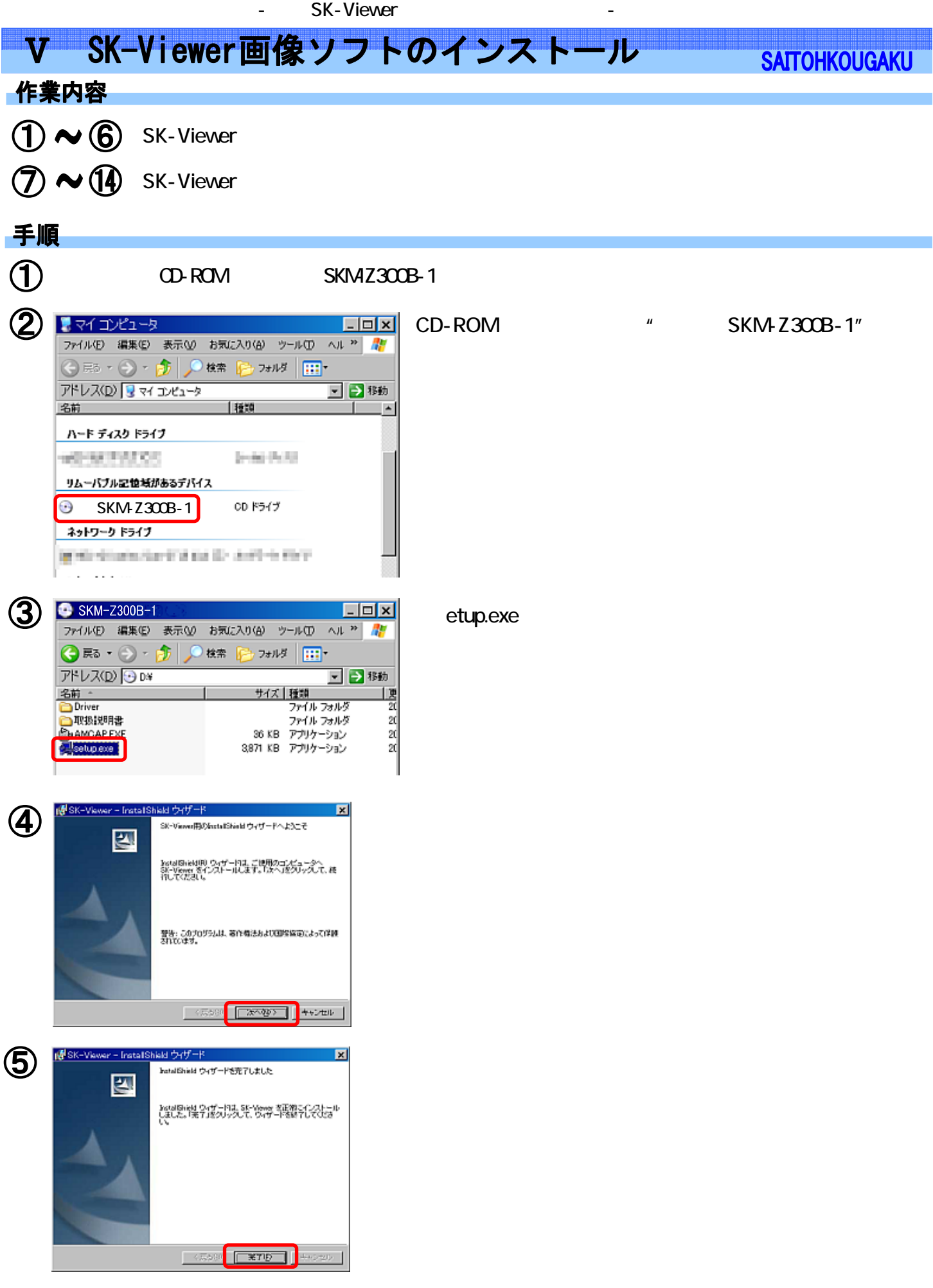

6 SK

## V SK-Viewer画像ソフトのインストール

**SAITOHKOUGAKU** 

 $\mathbf{u}$  and  $\mathbf{v}$  and  $\mathbf{v}$  and

 $\mu$   $\mu$ 

ここからはカメラの調整値の設定

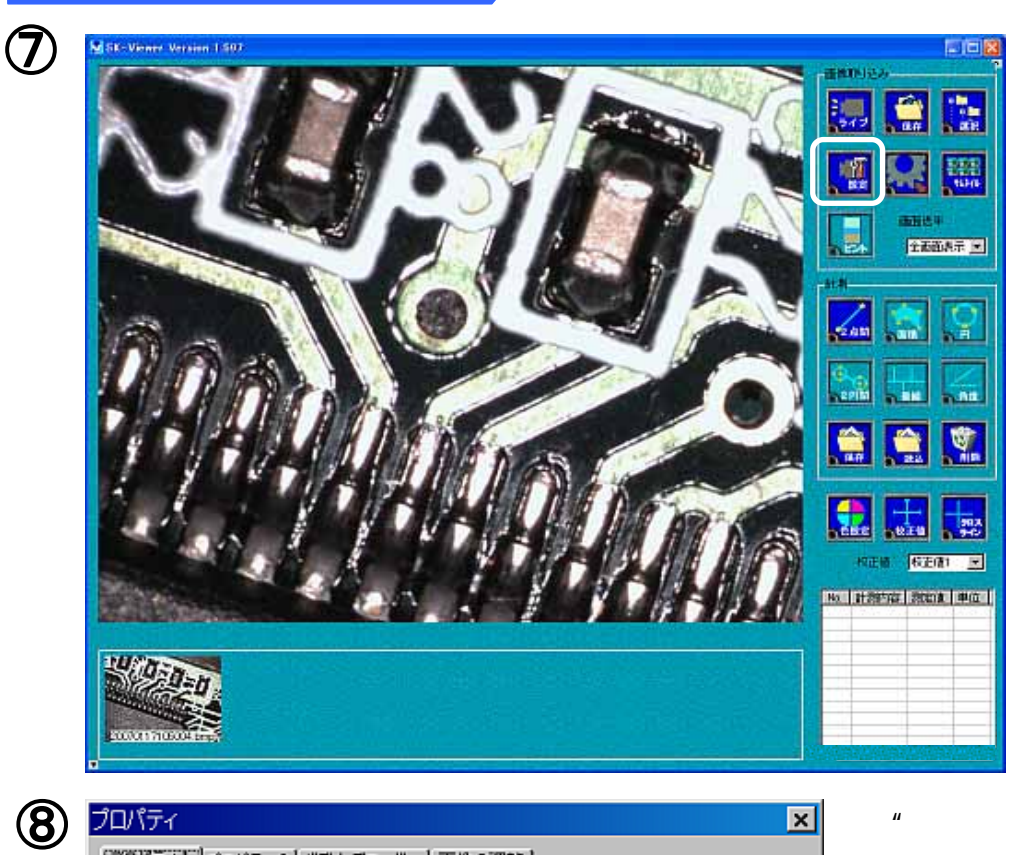

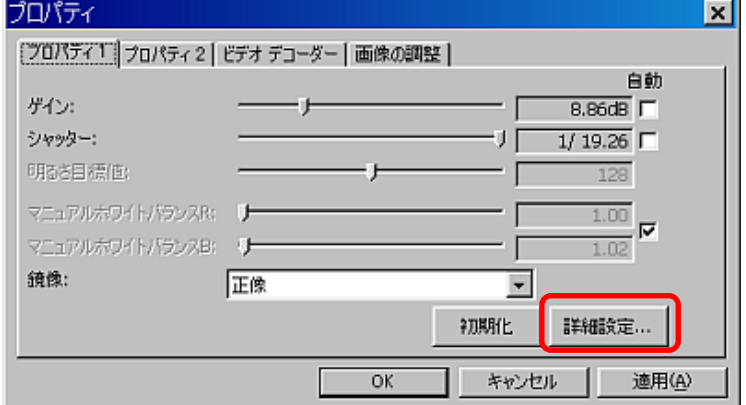

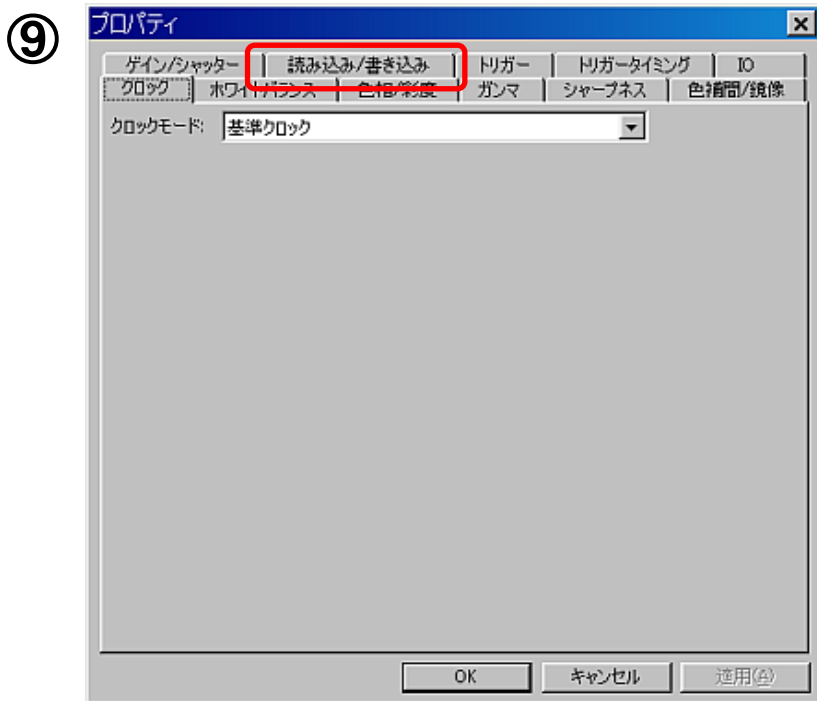

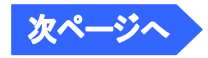

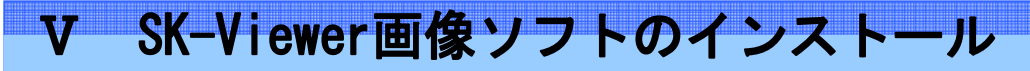

**SAITOHKOUGAKU** 

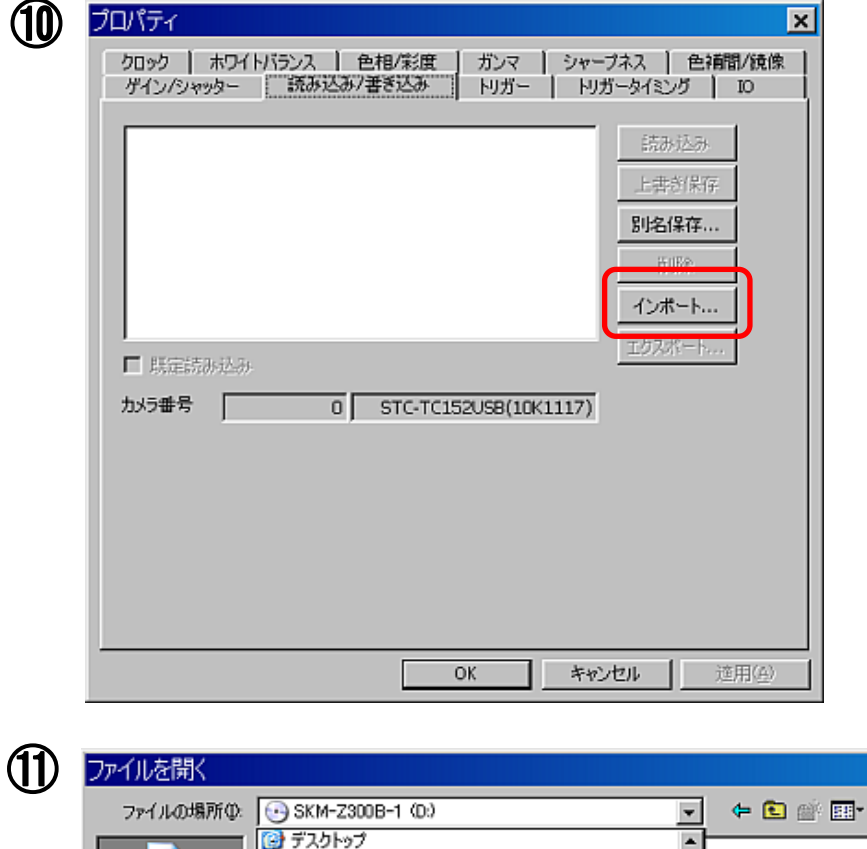

 $\begin{array}{l} 27.2777\\ -27.27774\\ -27.27774\\ -27.27741\\ -27.27740\\ -27.27740\\ -27.27740\\ \end{array}$ 

**CONTRACTOR Sections** alam pad

The Jacques Alan

**Schools Strategies** 

The control of the control of

**Conservation** مقطانين

**Children** 

**Constitution** 

**Service** 

**COL** 

**Autor:** 

<u>in</u>

 $\bullet$  SKNE 2008 = 1 (0)<br>  $\bullet$  FIDL-GX series (Lan-2)' (0) disk (2)

<mark>で)</mark><br>最近使ったファイル

C デスクトップ

**PY FELADE** 

 $\frac{1}{\sqrt{2}}$ 

प्तान्त<br>प्त्री केशी

"CD-ROM" SKM-Z300B-1

 $|7x|$ 

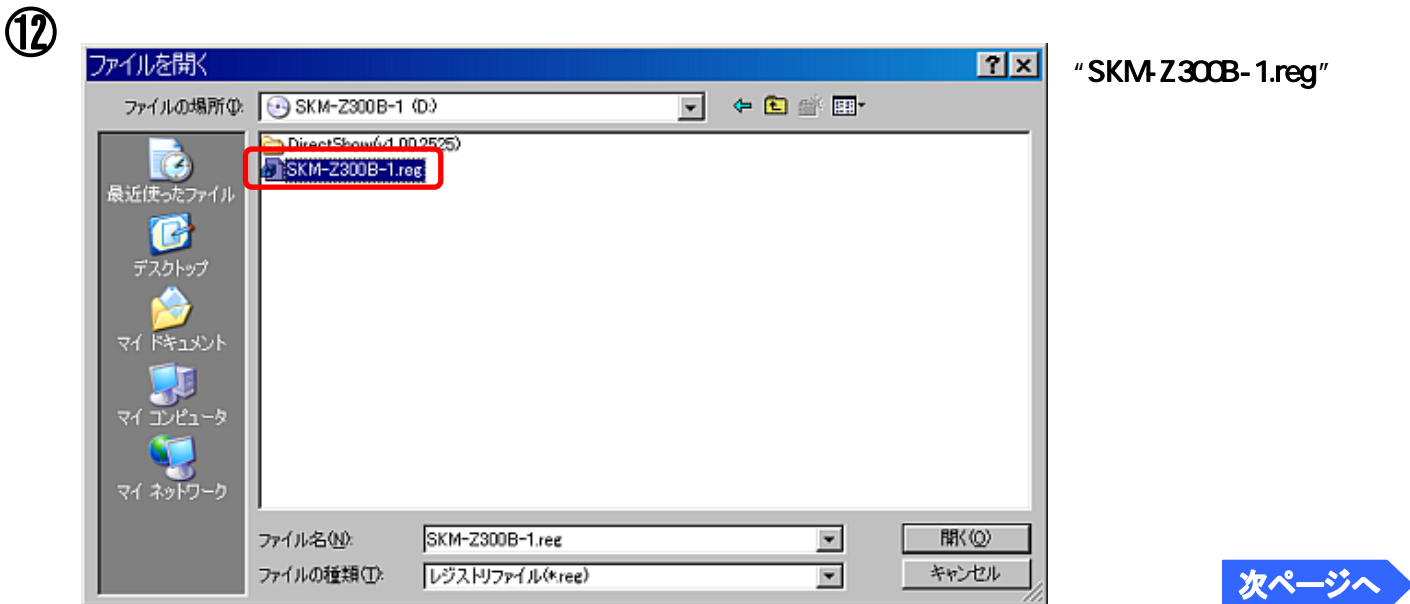

 $\blacktriangle$ 

 $\overline{\phantom{a}}$ 

 $\overline{\phantom{0}}$ 

間()

キャンセル

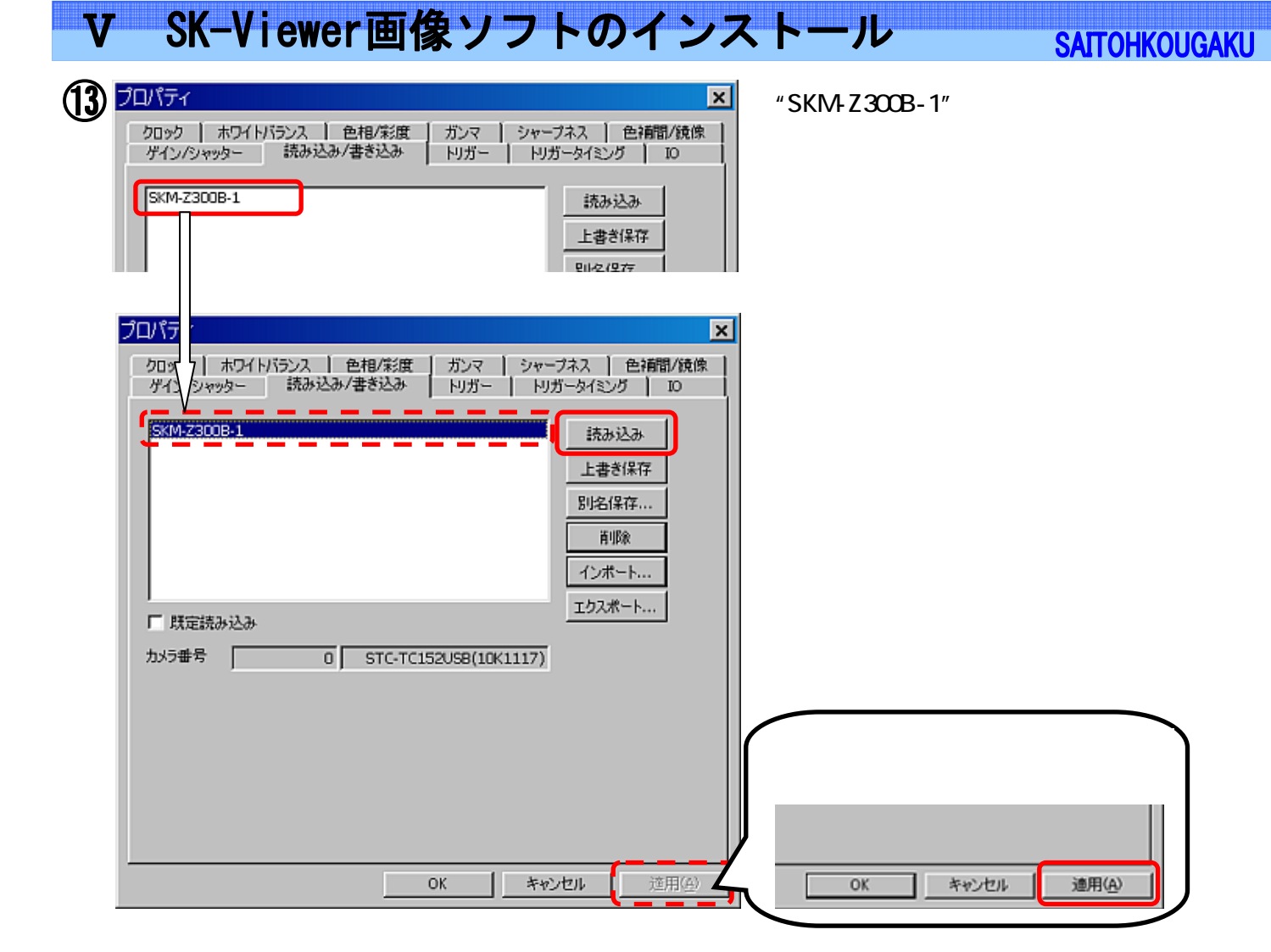

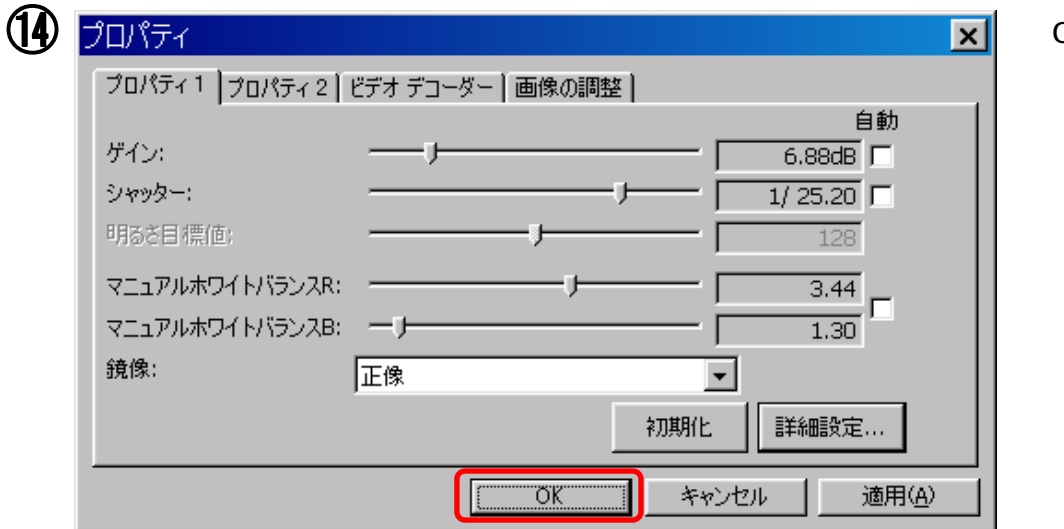

OK

## Ⅵ インストールの確認方法

Windows XP

- $1.$  The state  $1.$  The state  $1.$  The state  $1.$
- $2\overline{2}$
- $3$

**Windows Vista** 

- $1.$  The state  $1.$  The state  $1.$  The state  $1.$  $2\overline{2}$
- $3.$ 
	-

 $4.$ 

Windows 7

- $1.$  The set of  $2.9$
- $2\overline{2}$
- $3.$

 $4.$ 

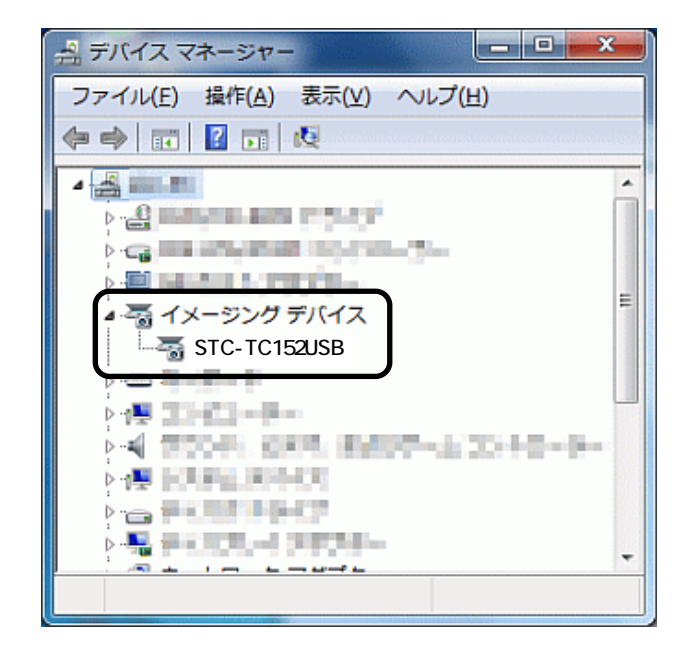

- インストールの確認方法 -

"STC-TC152USB"

その場合は、"STC-TC152USB"を右クリックし、"ドライバーの更新"を

斉藤光学株式会社

TEL:045-871-7767 FAX:045-871-7742 E-mail:sales@saitohk.jp http://www.saitohk.com

244-0003 **250** F